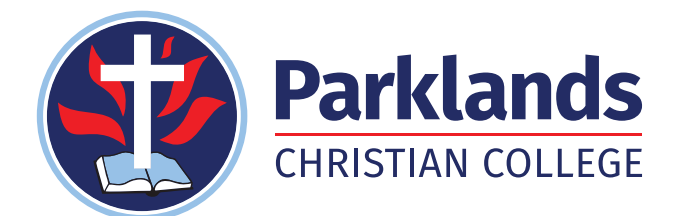

# UNIFORM SHOP

## Online Uniform Shop Now Open.

#### Shop Online

We are pleased to announce the online uniform shop is now open for business. Scan the code below to purchase your uniforms online. Choose to have your order home-delivered or click-and-collect it from the Parklands Christian College School Uniform Shop during normal trading hours.

#### Payment Options

Online payment options include Visa, Mastercard and PayPal. Interest free finance from ZipPay is also available for purchases valued from \$350 up to \$3000. More information about our finance options can be found at theschoollocker.com.au/finance-options.

#### Shop On Campus

Parkland Christian College 24 Hillcrest Road, Park Ridge

Opening hours during term time: Mondays 8:00am to 10:00am Tuesdays 2:00pm to 4:00pm Thursdays 2:00pm to 4:00pm

#### School Locker Superstores

**IDDLE/SENIOR FORMAL SHORT**  $$45.00$ 

School Locker superstores are a convenient one-stopshop for school supplies. While Parkland Christian College uniforms are not available in our superstores just yet, you will find school shoes, trainers, stationery, technology, musical instruments, sports equipment and much more.

SHOP BY DEPARTMENT

nds Christia

SPORT SHORT \$25.00

SHOP BY SCHOOL

rklands Christian College

SHOP BY UNI

#### School Locker Loganholme

3878 Pacific Highway, Loganholme Open Monday to Wednesday & Friday 8:30am-5:00pm, Thursday 8:30am-6:00pm & Saturday 9:00am-3:00pm.

#### School Locker Oxley

2118 Ipswich Road Oxley Open Monday to Friday 8:30am-5:00pm and Saturday 9:00am-4:00pm

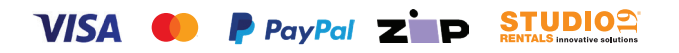

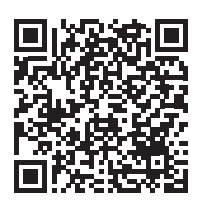

#### Shop Online

Scan code to visit your online uniform shop theschoollocker.com.au/schools/parklands-christian-college

Email at service@theschoollocker.com.au if you require assistance with your online order.

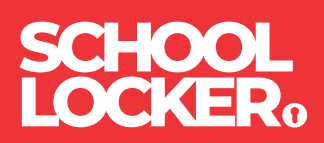

### GET THE STUDENT ADVANTAGE

Follow these simple steps to access the School Locker's Student Advantage Program. Visit **theschoollocker.com.au/customer/account** to become a member now!

#### STEP 1

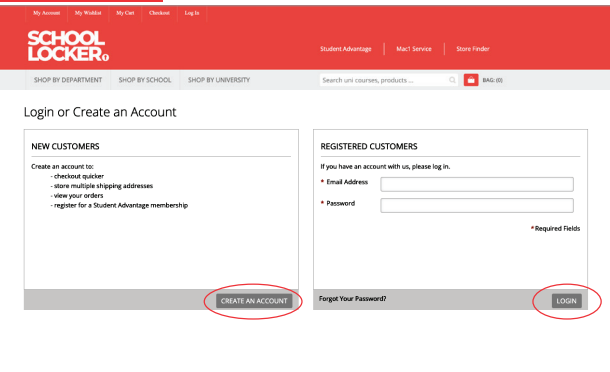

**Are you a new customer?** Click Create an account and go to Step 2.

**Do you have an account but need to set up your Student Advantage Membership?** Login to your account using the Registered Customers form. Refer to Step 3 instructions.

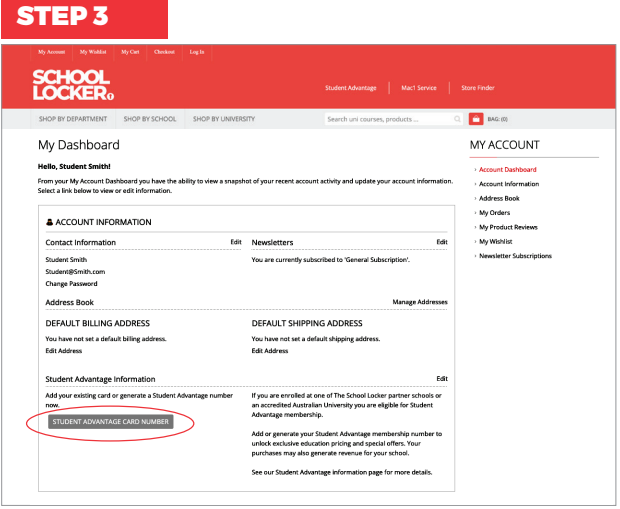

Click on the STUDENT ADVANTAGE CARD NUMBER button. You will be re-directed to the Edit Account Information page.

#### STEP 2

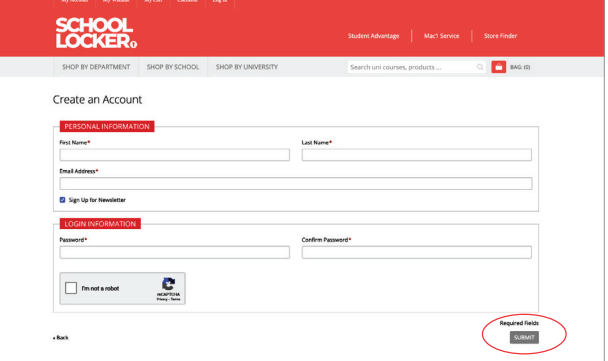

Complete the Create an Account form. You will be re-directed to the My Dashboard page.

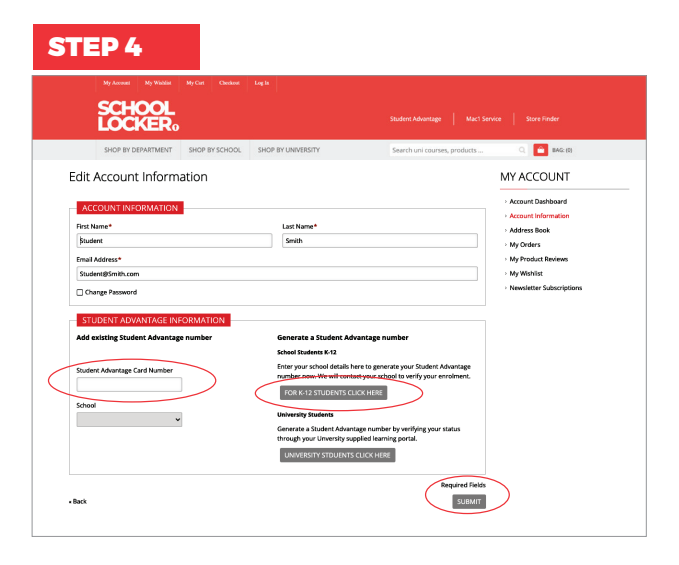

#### **If you don't have a Student Advantage Number**,

click on the FOR K-12 STUDENTS CLICK HERE button. A pop-up window will appear. Complete your details and click SUBMIT.

This will immediately assign your Student Advantage number to your account. Click SAVE and you will see Student Advantage pricing each time you login.

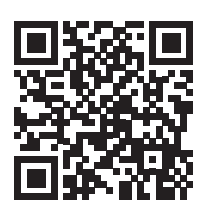

#### Like to learn more?

Scan the QR code to watch a quick explainer video.

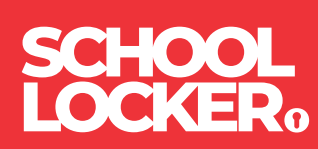